# Multi-Functional Printer Scan-to-PC (SMB)

*Office of the Chief Information Officer (OCIO) The Education University of Hong Kong*

#### Direct Scan-to-PC for MFP

- Prepare Local Account for authentication
- Setup Share Folder on PC
- Setup Address Book on MFP

## Prepare Local Account for Auth.

- Right Click "My Computer"
- Choose "Manage"

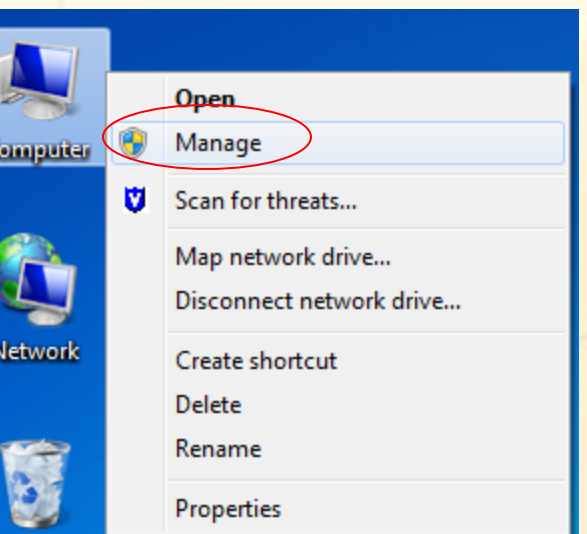

#### Prepare Local Account for Auth.

- From the left panel, select "Users"
- From the menu bar, choose "Action" > "New User…"Computer Management File Action View Help

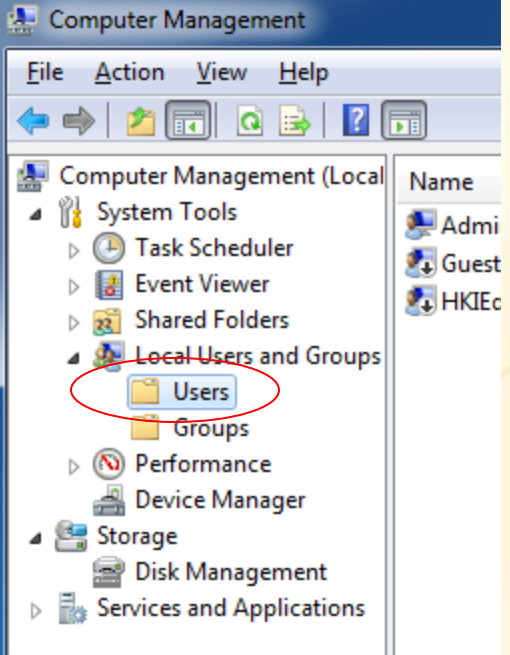

## Prepare Local Account for Auth.

- Enter a user name (e.g. MFPScan)
- Enter password
	- *The password must have 8 to 10 alphanumeric characters with at least one alphabet (a-z, A-Z) and one numeric digit (0-9).*
- Uncheck "User must change password at next logon"
- Check "Password never expires"

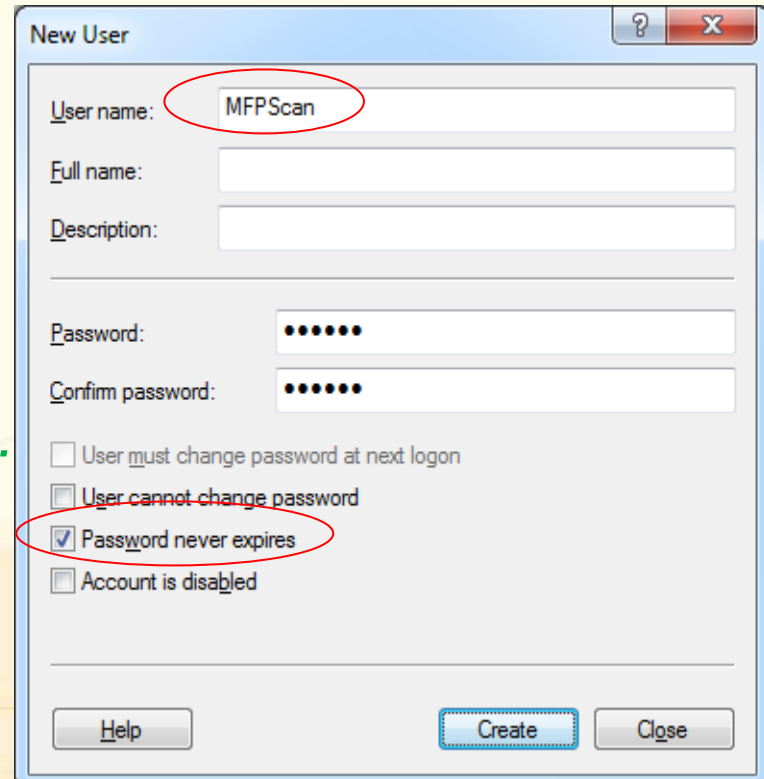

- Make sure your system is not using simple sharing option
	- *Double click "Computer"*
	- *From the menu bar, click "Organize" > "Folder and search options"*
	- *On the "View" tab, make sure "Use Sharing Wizard (Recommended)" is unchecked*

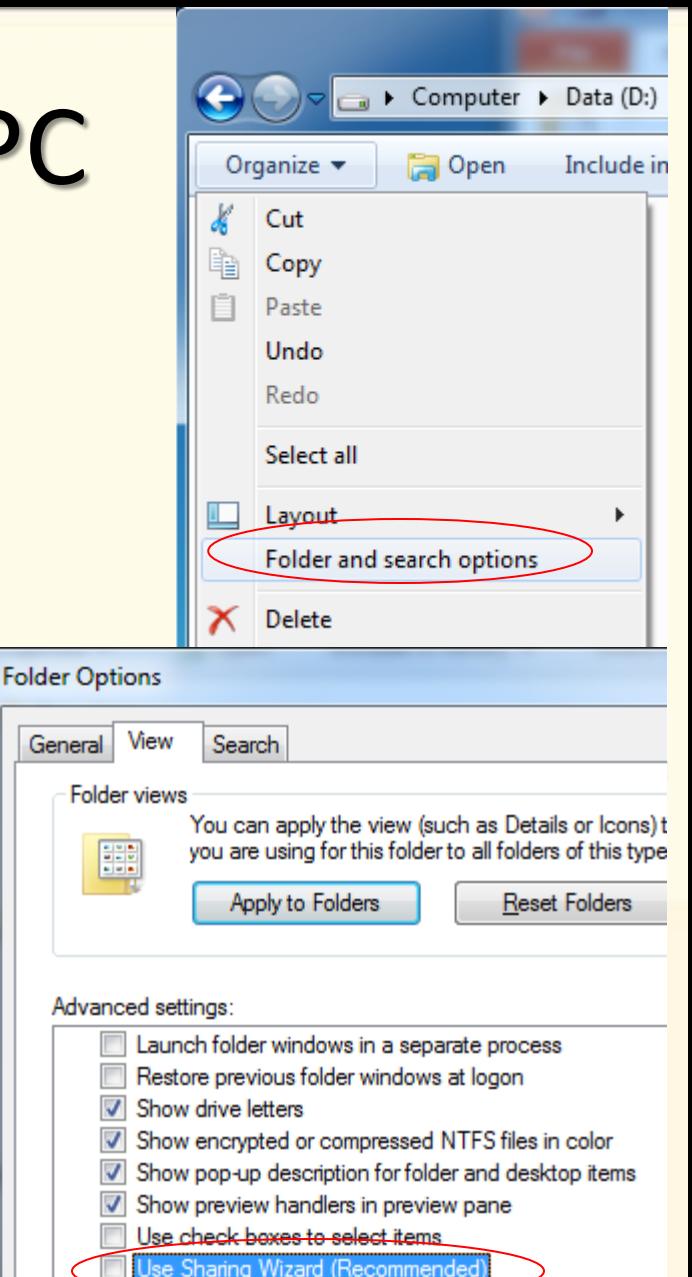

When typing into list view

Automatically type into the Search Box Select the typed item in the view

- Create a new folder (e.g. on your D: drive)
- Right click the folder and choose "Properties"
- On the "Sharing" tab, click the "Advanced Sharing…" button

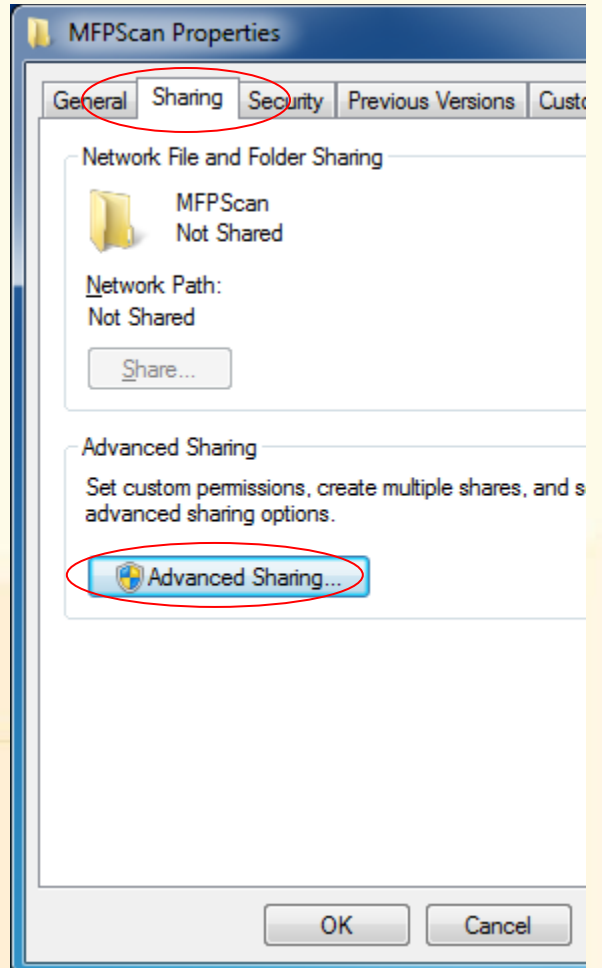

- Tick "Share this folder"
- The Share name will be entered automatically using the folder name. You can change to any name you desire.
	- *You are not recommend to use any name with 'space' or symbols*
- Then click permissions

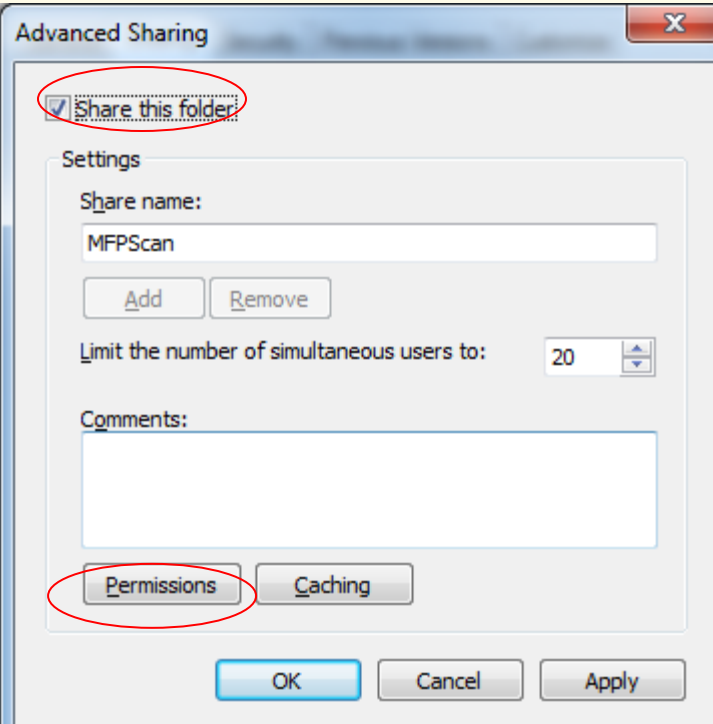

- Remove the "Everyone" group
- Click "Add"
- Click "Locations..." and select the Local computer
	- *Normally it is the first item*
- Enter the name of local account "MFPScan"
- Then click "Check Names" and press "OK"

p.s. If you want to use AD accounts, enter the HKIEd account name and click "Check Names". Users are reminded to update the MFP every time you have changed your HKIEd password.

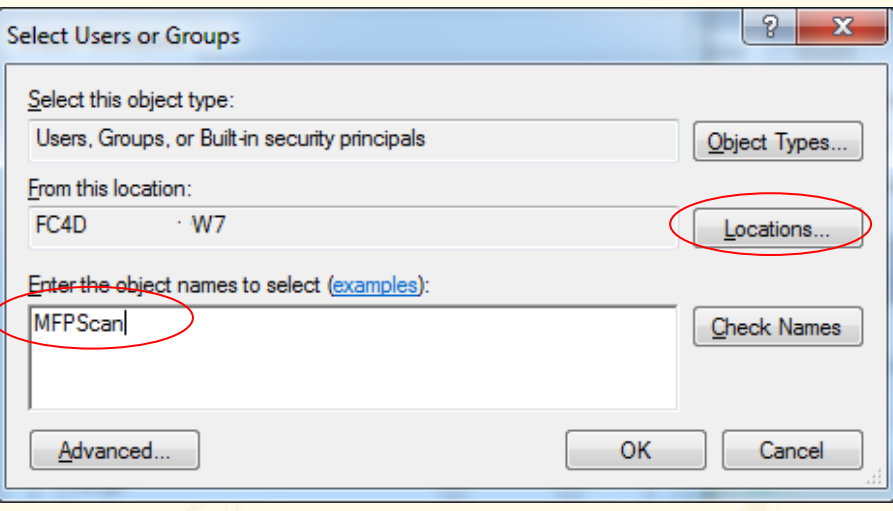

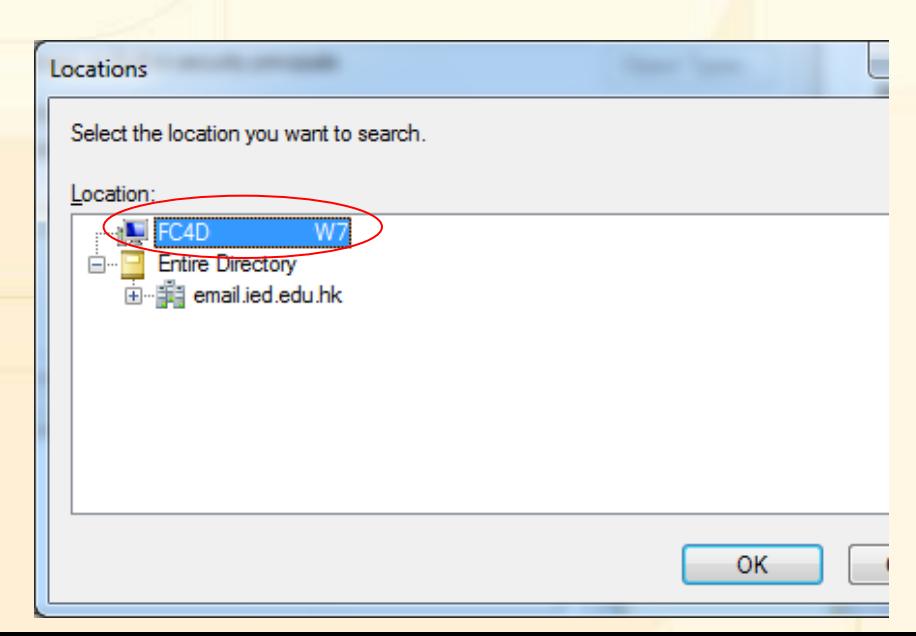

- Highlight the account just added
- Make sure the "Change" permission is granted

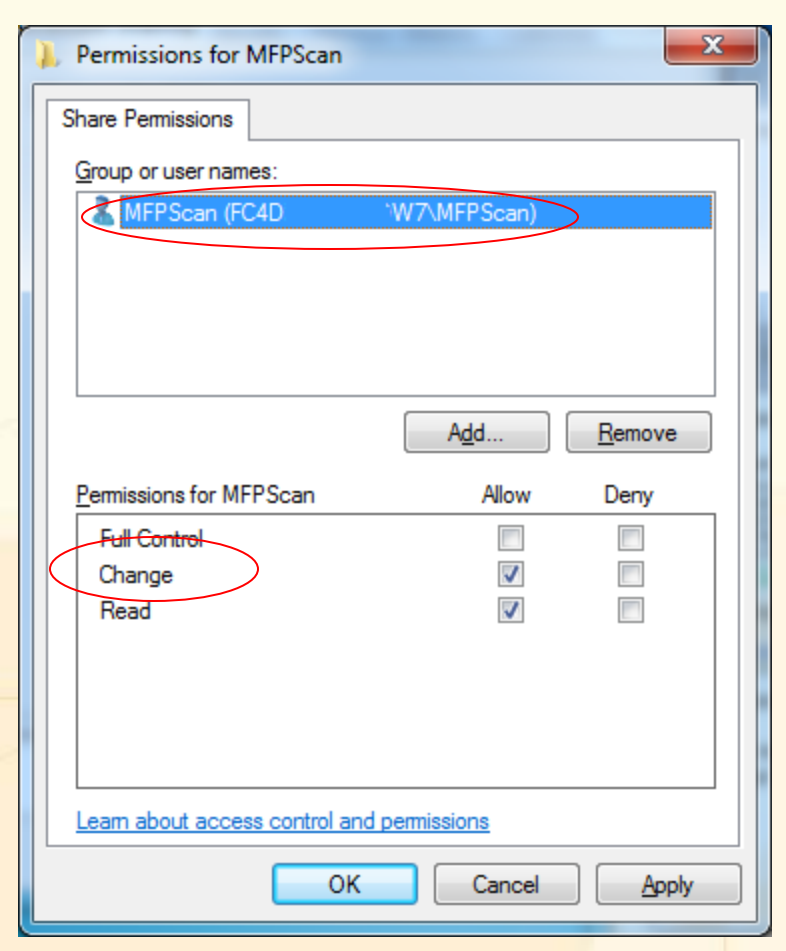

- Return to the folder properties window
- On the "Security" tab, click the "Edit" button

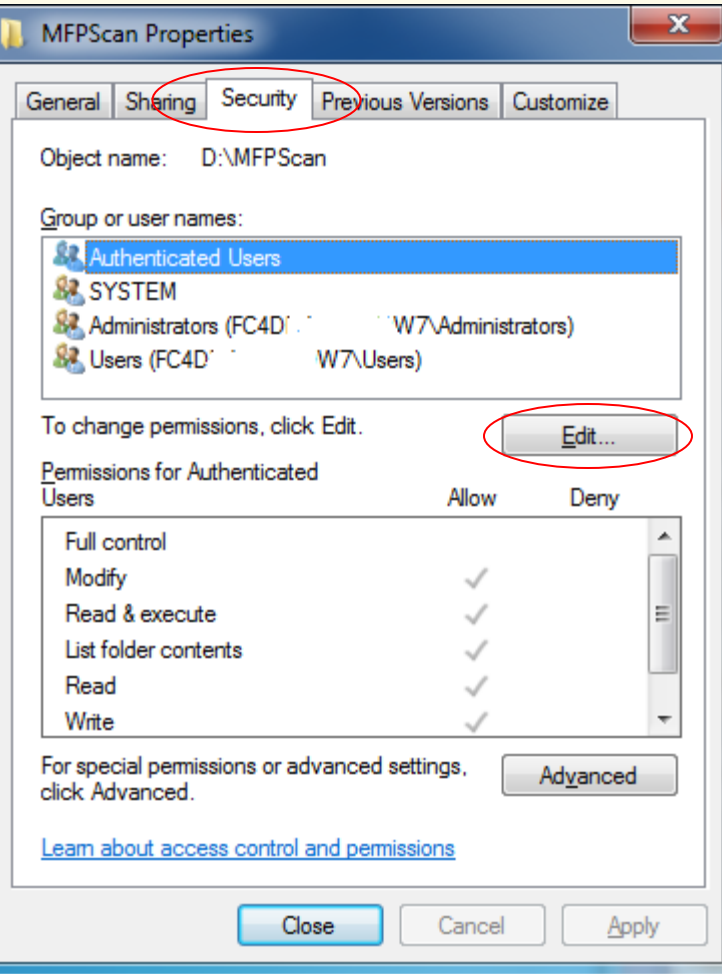

- Click "Add"
- Click "Locations…" and select the Local computer
	- *Normally is the first item*
- Enter the name of local account "MFPScan"
- Then click "Check Names" and press "OK"
- Highlight the account just added
- Make sure the "Modify" permission is granted

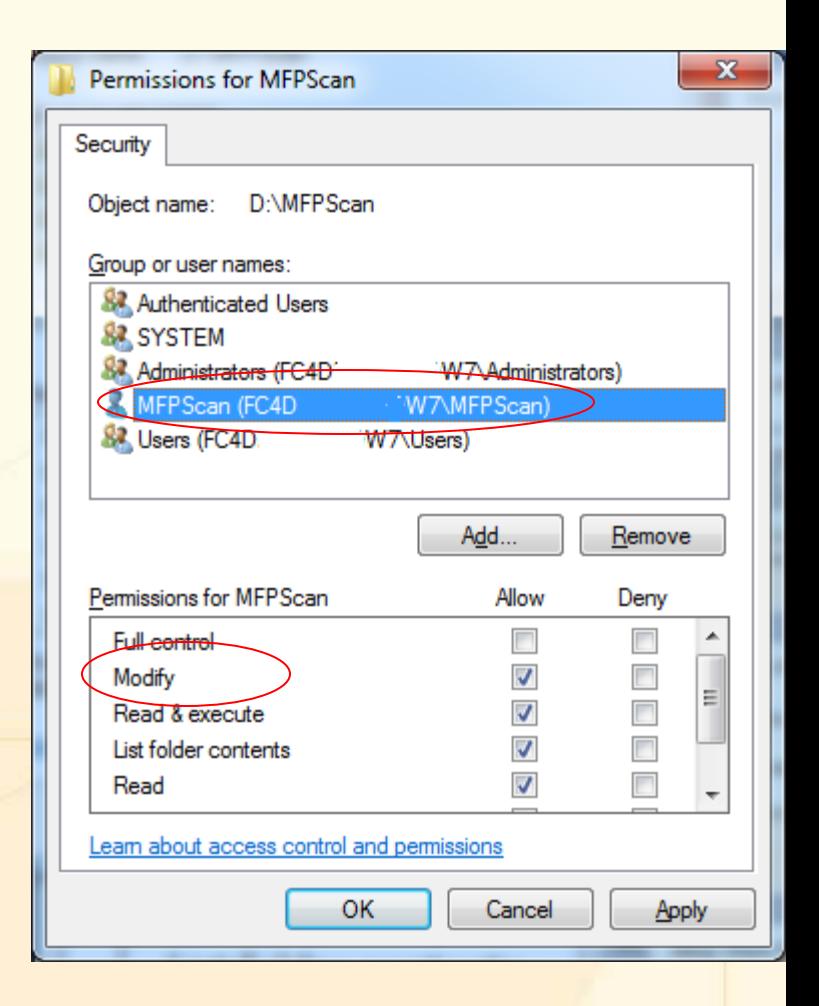

- Return to the "Sharing" tab
- Drop down the "Network Path"
	- *You need this information for setting up the address book on the MFP*
	- *The format is "\\Computer Name\ShareFolder Name"*

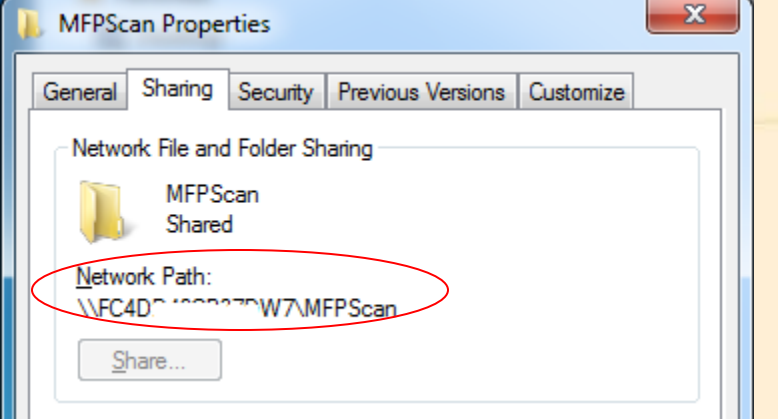

#### Setup Address Book on MFP

- Firstly, you need to know the host name of the MFP.
	- *Launch "Network Printers Mapping Tools" from "Network Application"*
	- *Locate the first column of the network printer name you want to setup the scan-to-PC*

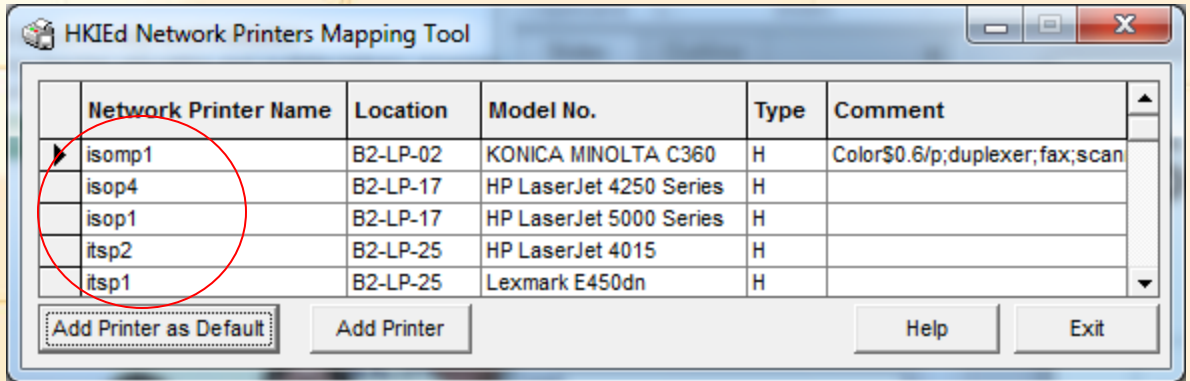

#### Setup Address Book on MFP

- Open "Internet Explorer"
- Enter the network printer name in the address bar and press enter

# Setup Address Book on MFP (Konica)

- Click the "Address Book" icon
- Click "New Registration"

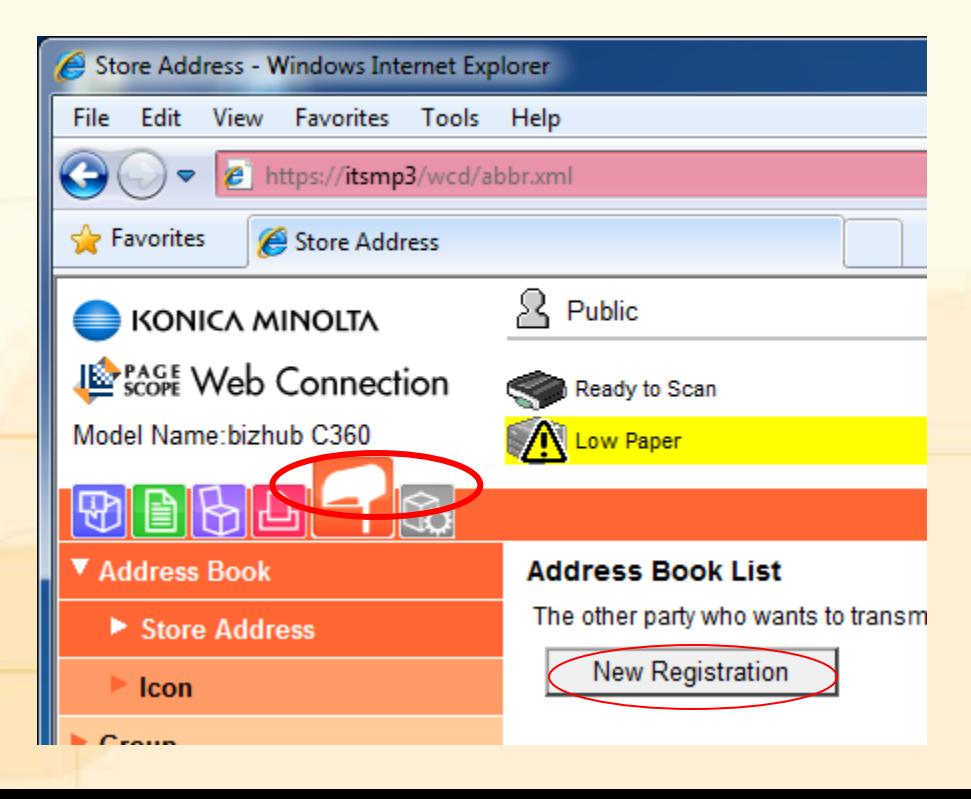

# Setup Address Book on MFP (Konica)

• Choose "SMB" and click "OK"

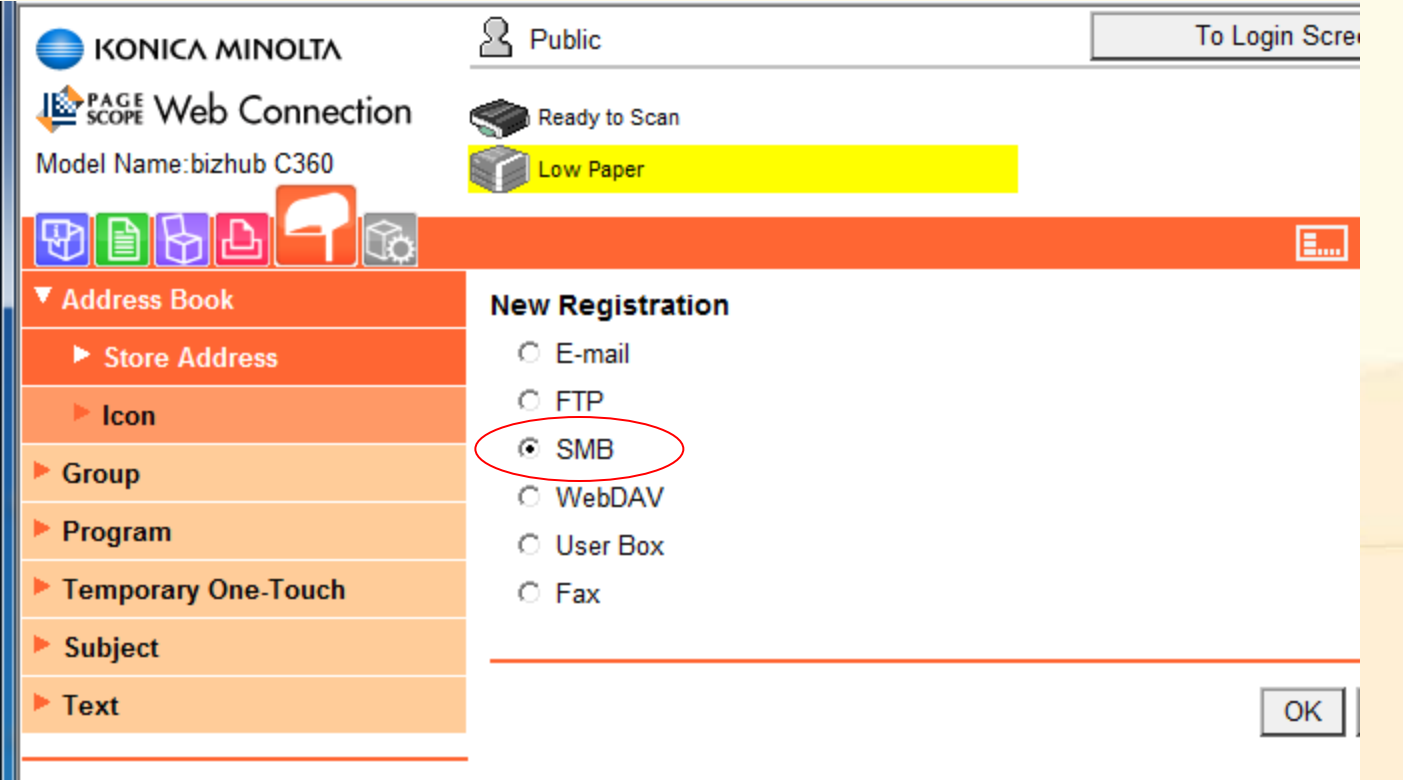

# Setup Address Book on MFP (Konica)

- Enter your display Name on MFP
- For the Destination Information:
	- *Tick "Please check to enter host name"*
	- *Enter your computer name as the "Host Address"*
	- *Enter the Share Folder Name in "File Path"*
	- *Enter the Local / AD accounts name in the "User ID"*
	- *Enter password of the Local /AD account*

#### Lik File and Folder Sing **MFPScan** Shared Network Path: \\FC4D" \*\*\*\*\*\*\*\* W7\MFPScan **Address Book (SMB)** No. Share. Use opening number € О **Direct Input** Name You name here Index Specify a keyword for address search and display by registered name. MNO  $\overline{\phantom{a}}$  $\Box$  Main **Destination Information Host Address** Please check to enter host name. **ComputerName File Path IMFPScan** User ID MFPScan Password **Limiting Access to Destinations**

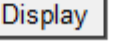

- Click "Login" from the upper right
	- *Please contact your Departmental Computer Coordinator (DCC) for the administrator password*

- Choose "Address Book" from the left panel. RNPC41C06 - Web Image Monitor - Windows Internet Explorer
- Click "Add User"

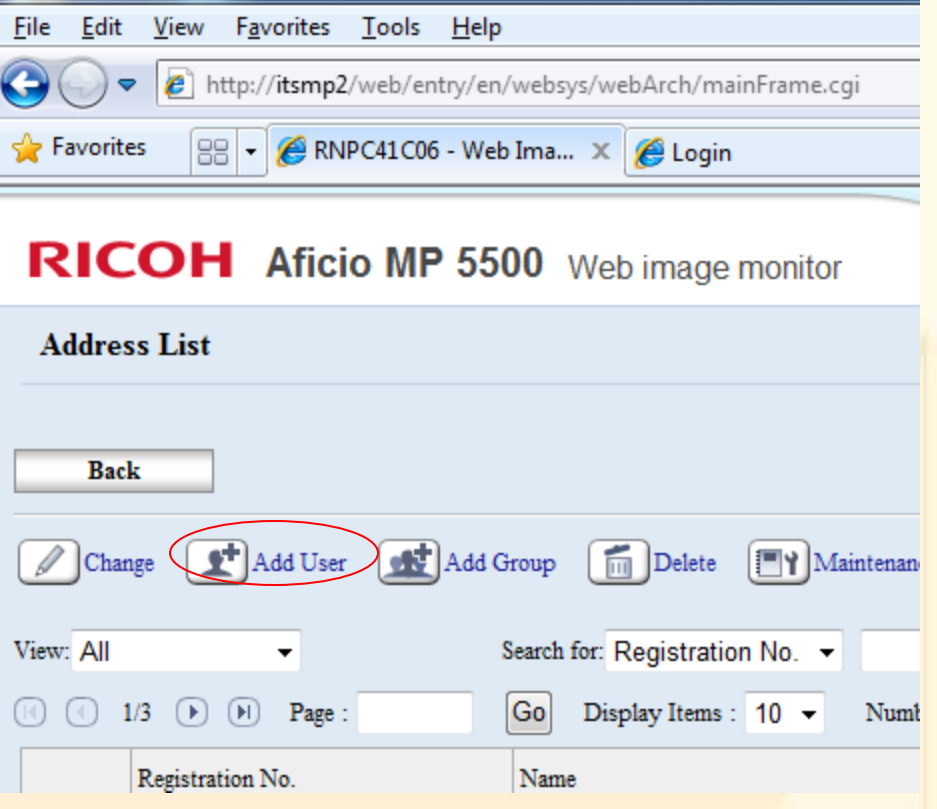

- Enter your Display name in "Name"
- Under the "Folder Authentication" – *Enter your Local / AD account name*

*and password*

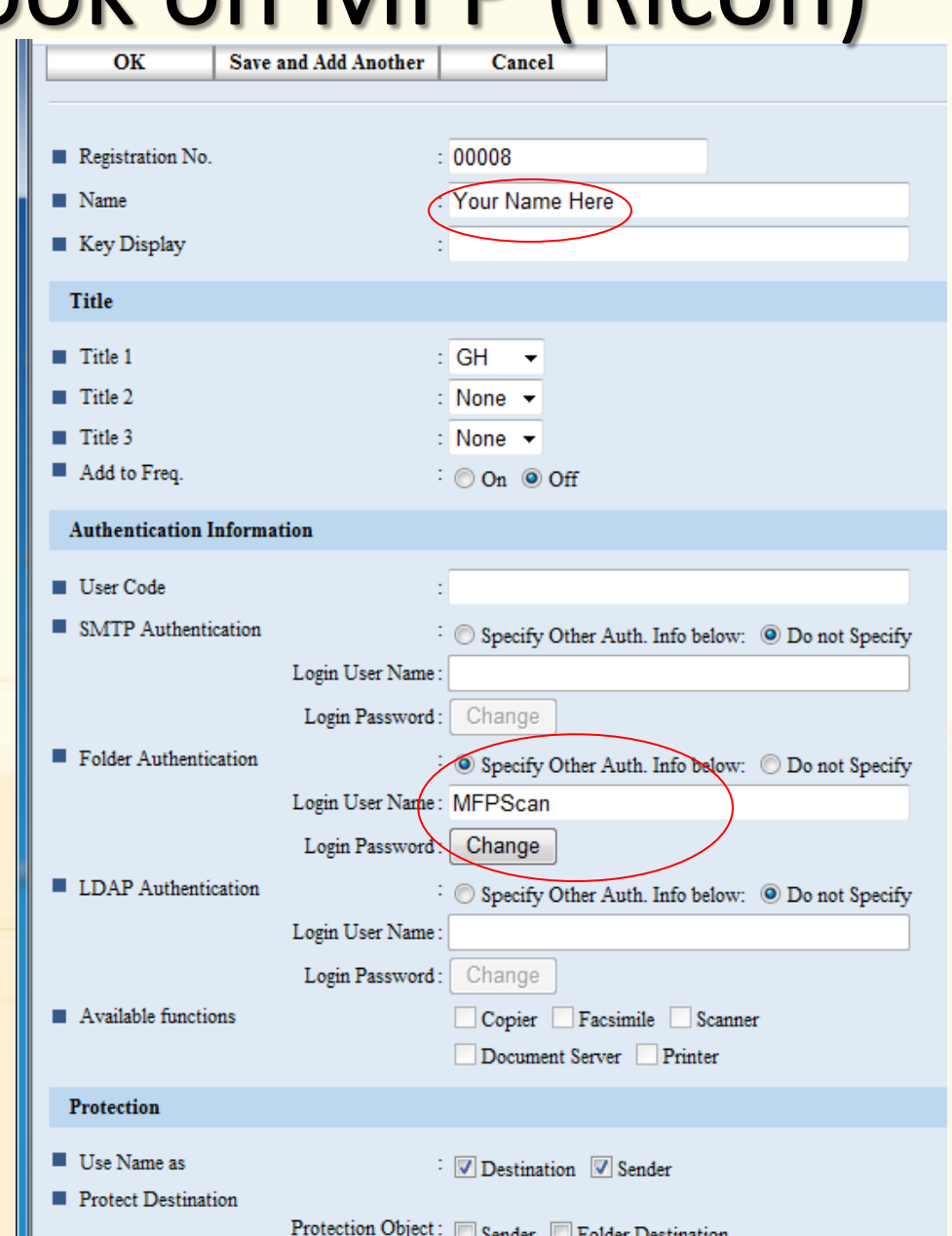

- Under the "Folder" session
	- *Choose "SMB" as the "Protocol"*
	- *Enter the network sharing path in "Path"*
- Press "OK" to save

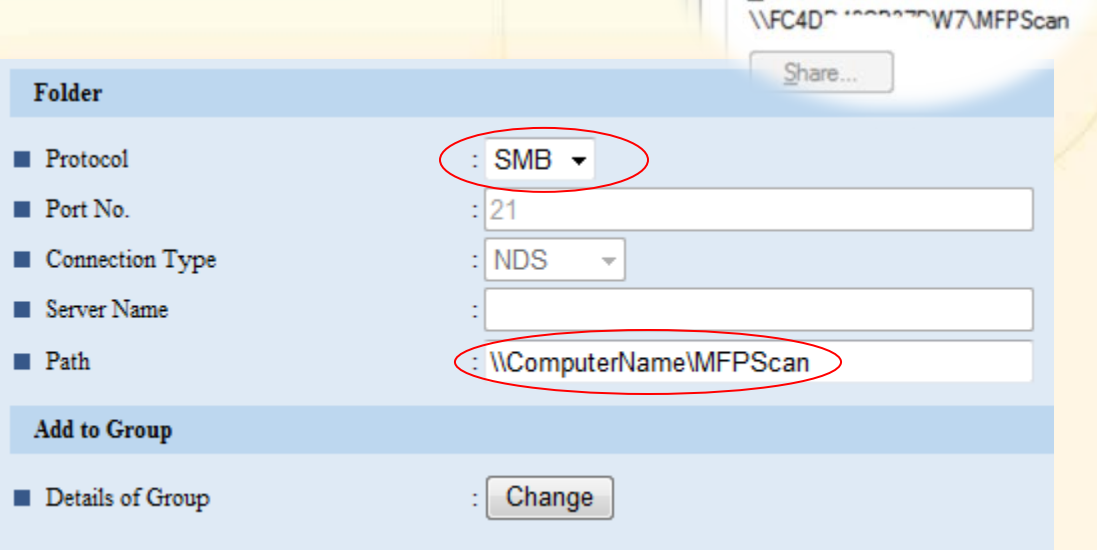

and Folder

- For new models, click "Device Management" > "Address Book"
- Then click "Add User"

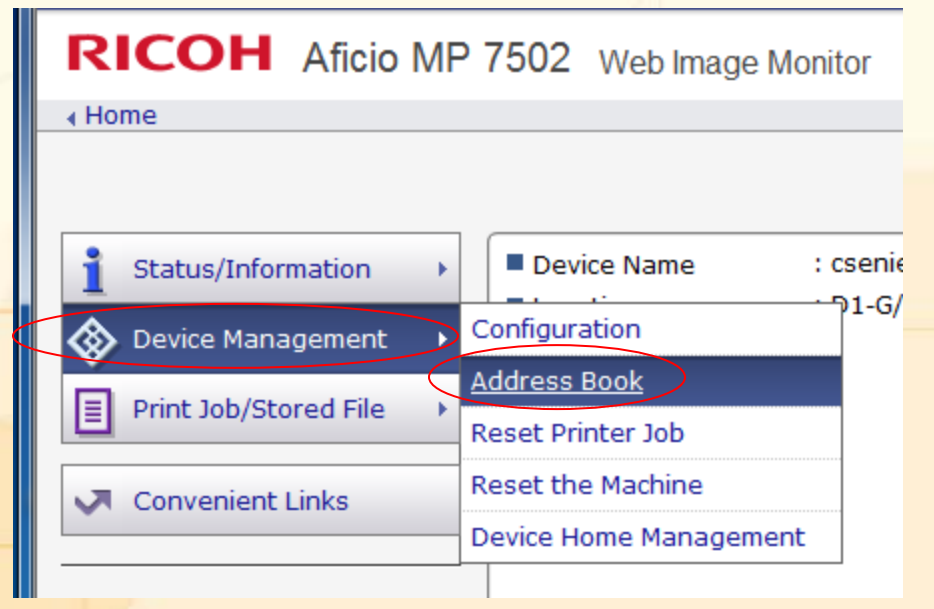

• Tick "Folder Destination" and click "Go to Next"

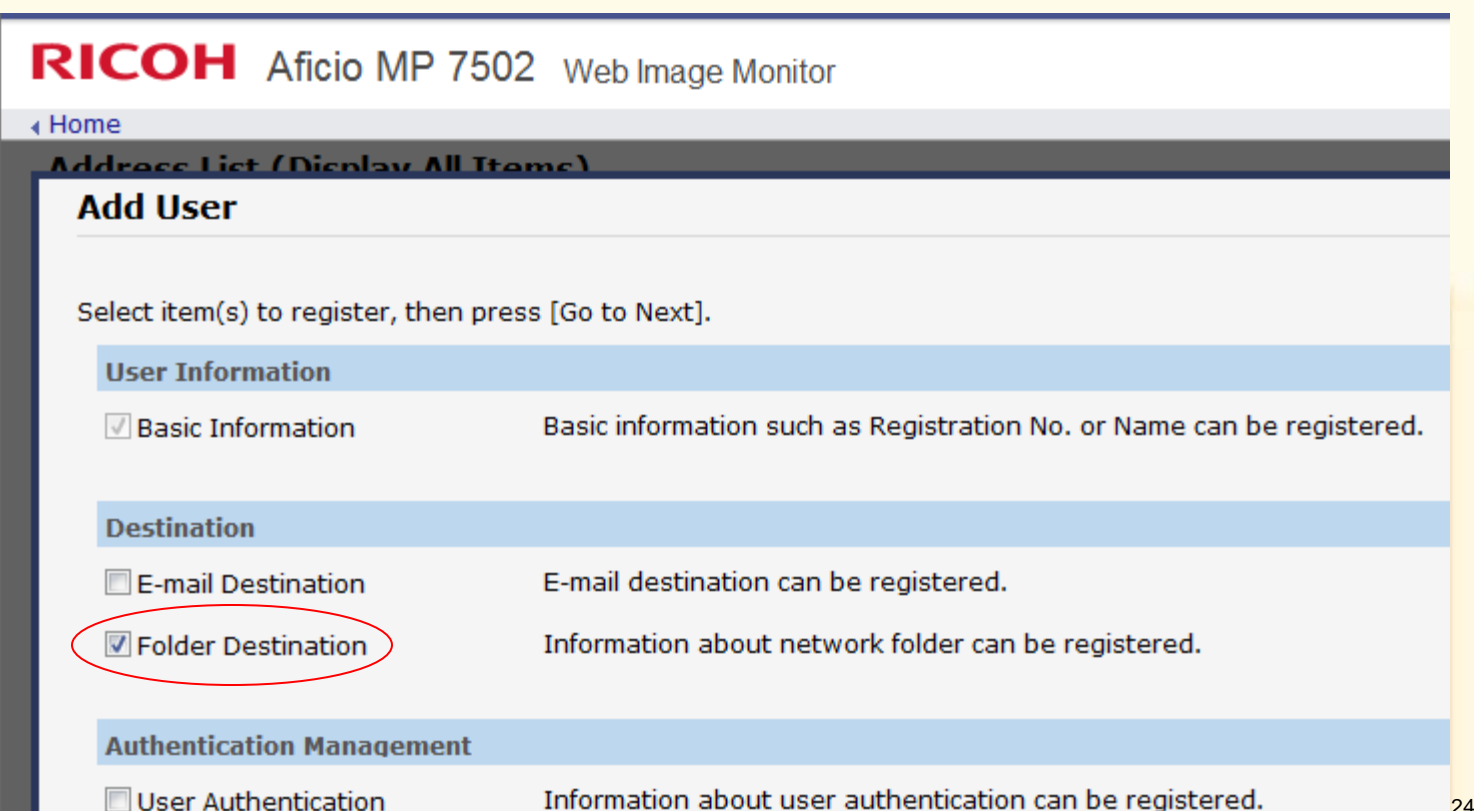

- Enter your Display name in "Name"
- Then click "Go to Next"

#### **Step1.Basic Information**

Enter items. The name entered in [Key Display] will be displayed on the destination key

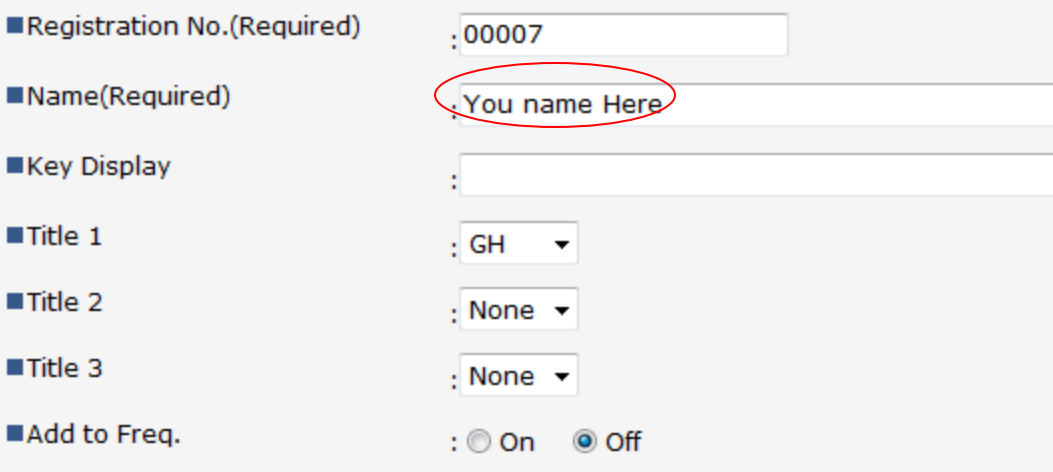

- Choose "SMB" as the "Protocol"
- Enter the network sharing path in "Path"
- Enter the Local/AD account name in Login User name
- Enter Password
- Click "Go to Next"

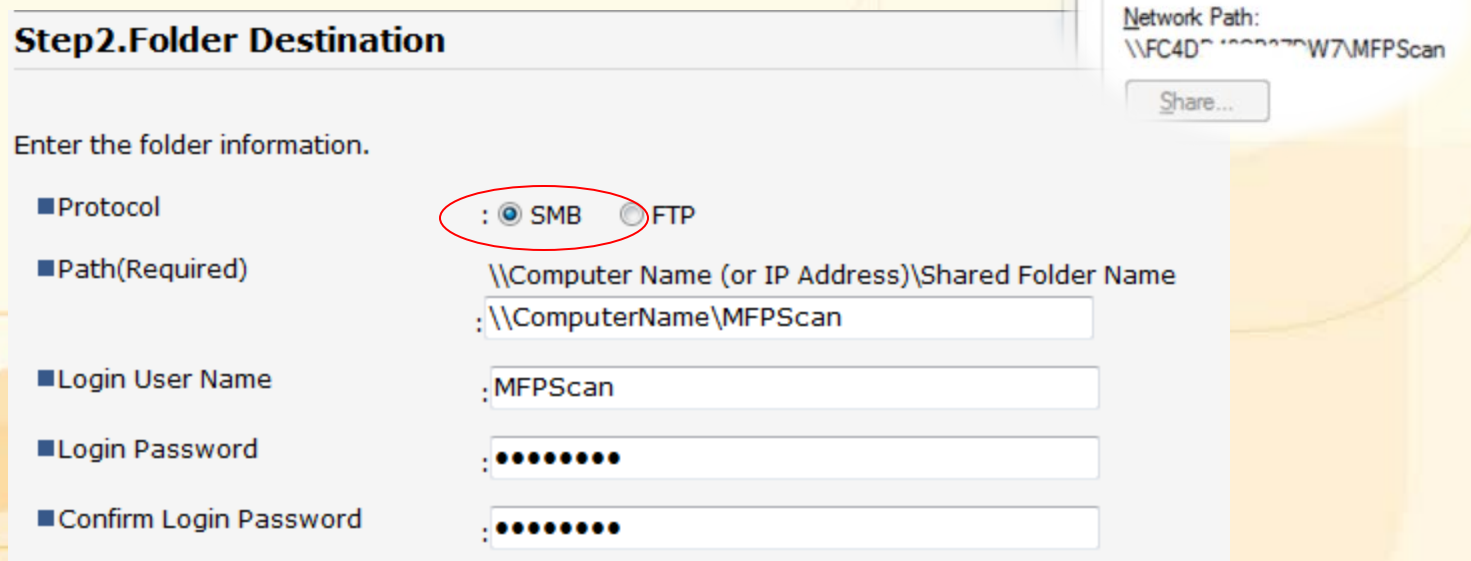

File and Folder Sile